# Orders – Customising Medication List and Orders and Referrals View

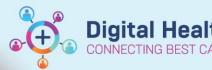

Digital Health
Quick Reference Guide

### This Quick Reference Guide will explain how to:

 Customise the view on Medication list and Orders and Referrals so medication and order information can be viewed clearly and efficiently

#### Difference between Medication List and Orders and Referrals View:

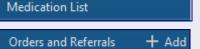

- This view displays medications across all encounters of the patient
- This view displays all orders (medications and non-medication orders) for the selected encounter of the patient

Customise View needs to be set up separately for Medication List and Orders and Referrals View.

1. In Medication List / Orders and Referrals view, click 'Customise View'

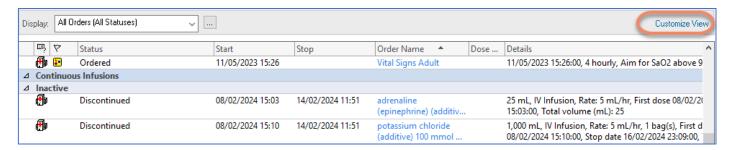

#### 2. A new window will open

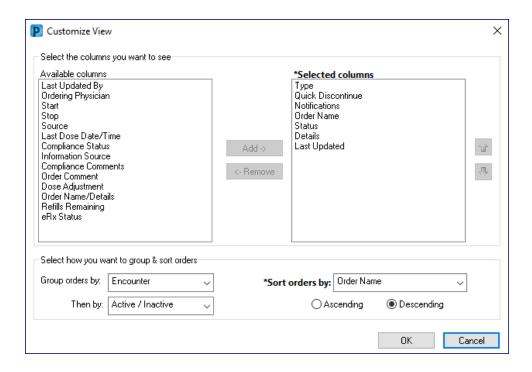

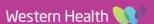

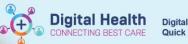

- 3. Columns can be added or removed by selecting a column from 'Available columns' or 'Selected columns' and clicking **Add** or **Remove.**
- 4. Columns can be re-sequenced by selecting the **up** or **down** arrow.

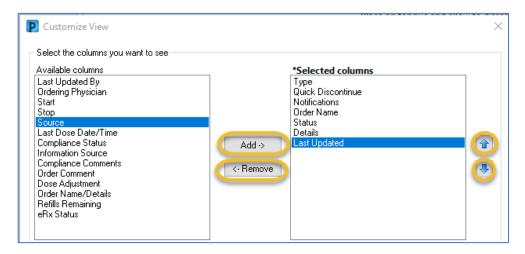

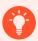

# **Handy Hint - Columns**

**Type** column displays the type of medication order (i.e. prescription in patient, home meds) as ar icon. The icons can assist in providing a clearer and easier way to find or review particular medication orders.

5. Set up how you want to group and sort the orders. This is set up via the 'Group Orders by', 'Then by', and 'Sort orders by' fields. The sorting can be further customised into either Ascending or Descending.

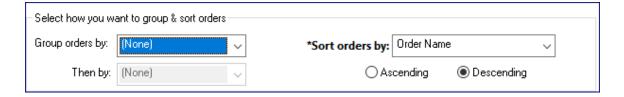

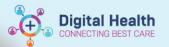

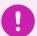

# **Tip – Grouping and Sorting Orders**

Grouping (i.e. active/inactive, date) and sorting of orders (order name, type, chronological) are generally based on personal preference that works best for user's day-to-day activities.

## A. Example setup for Medication List View (crosses encounter)

Initial grouping by **Encounter** can help differentiate orders from different encounters.

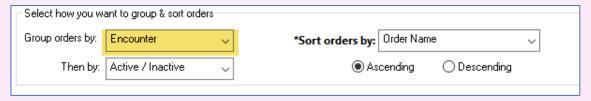

#### B. Example setup for Orders and Referral View (selected encounter)

Initial grouping by **Clinical Category** can help differentiate the different type of orders for the selected encounter (i.e. diet, medications, infusions, patient care).

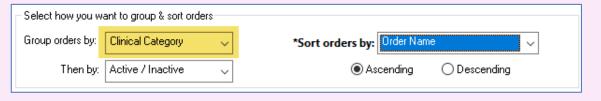

#### 6. Click OK